# **Data Concentrator TELEM-GW6**

**User Manual** 

**Martem AS 2010**

# **Contents**

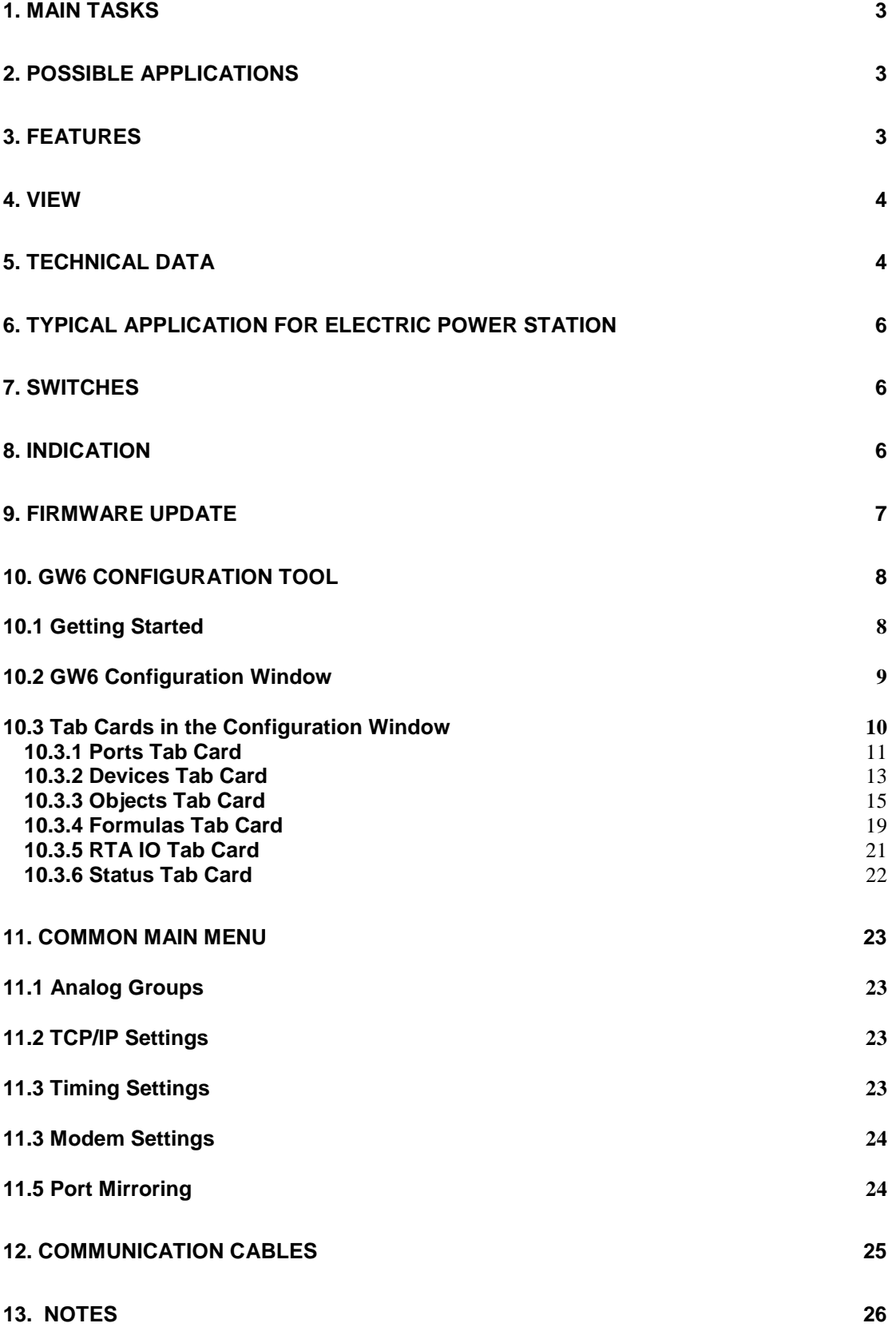

# **1. Main Tasks**

The tasks of the Data Concentrator Telem-GW6 (GW6) include the following:

- To control and monitor the system from the control center using data communication protocols IEC 60870-5-101 and IEC 60870-5-104
- To concentrate data collection from lower level peripheral devices and control them by using different data exchange protocols

# **2. Possible Applications**

- Data acquisition and control of regional and national electricity utilities in SCADA systems for remote control and substation automation
- Comprehensive integration of different devices
- As a communication gateway

# **3. Features**

- Telem-GW6 base model includes basic card with built-in communication ports
- Expansion card 1 and 2 are optional extras (see 5. Technical Data)
- Data concentrator with an associated event annunciator performing substation level master unit functions in the substation secondary equipment system
- Duplex data communications between the feeder and the equipment level versus the station control level in substations using different communication protocols and cross-referencing between the protocols
- Full scale data exchange between the levels of the substation control system including setting values, measurement values, registered fault parameter values, changes of state with associated time markings etc
- Data concentrator provided with serial interfaces to facilitate the connection between local output devices and external host systems
- All the settings can be changed using software configuration tool
- Output channel to the remote control system can be connected to a leased or a dial-up line using a copper line-, radio- or GSM modem
- Data concentrator GW6 is provided with control input for clock synchronizing purposes using GPS
- Logical operations between digital and analog signals can be described
- Hierarchical connection is possible
- TELEM RTU devices can be remotely configured across Telem-GW6
- Microsoft Excel direct import and export facilities are in use
- A user-friendly user interface similar to MS

# **4. View**

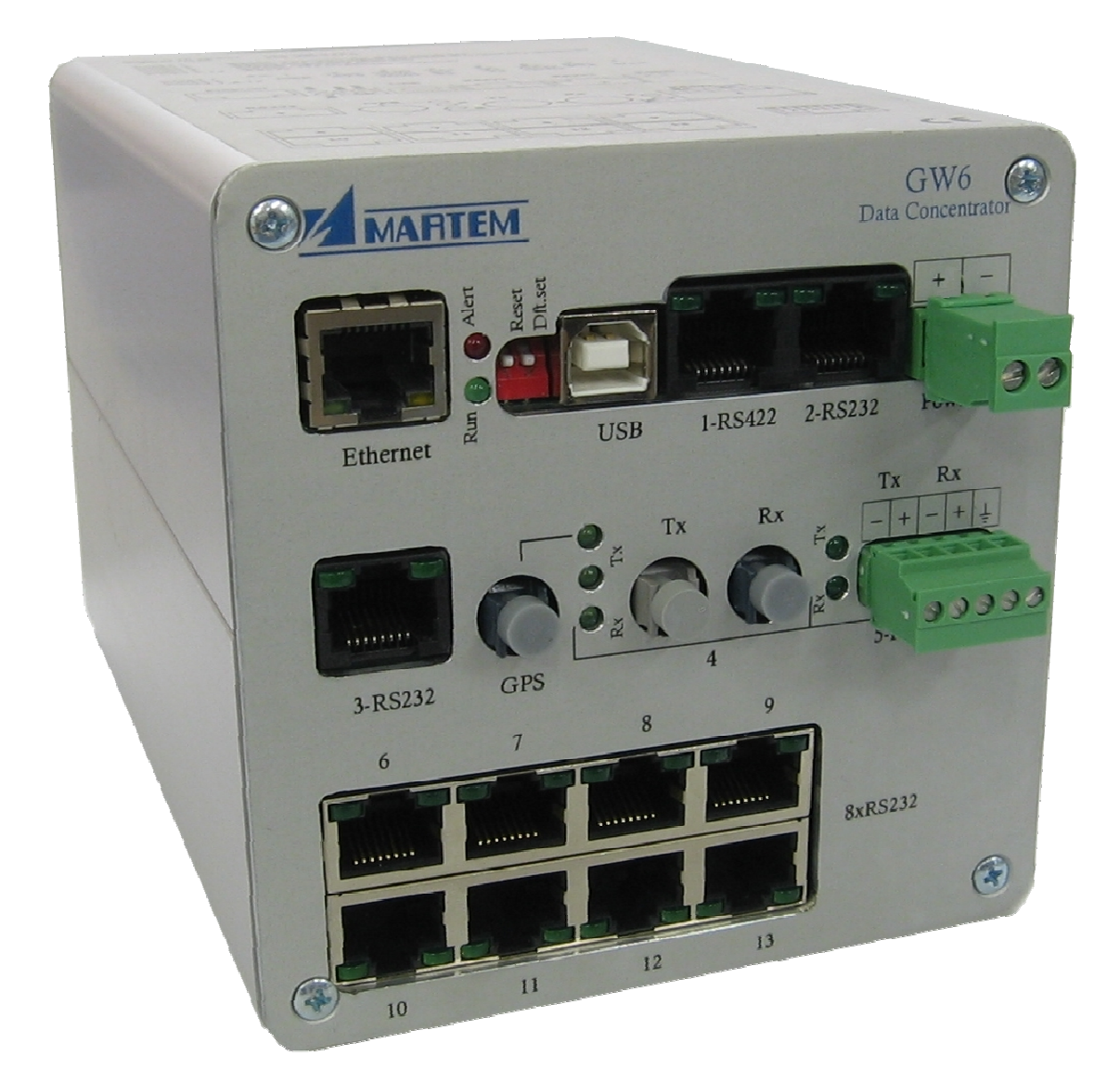

Figure 4 Telem-GW6 view

# **5. Technical Data**

#### **Data communication protocols**

- To higher or lower level systems IEC 60870-5-101 or IEC 60870-5-104
- To lower level devices IEC 61850, IEC 60870-5-103, IEC 60870-5-101 Unbalanced, SPA-bus, IEC 62056-21 (IEC 1107), Modbus-RTU

#### **Communication ports**

Communication ports may be freely configured for upper or lower level communication

Built-in

- 1x Ethernet connection with RJ45 connector
- 1x RS-232 full modem serial connection with RJ45 connector
- 1x RS-422 serial connection with RJ45 connector
- 1x USB connection with Type B connector

Expansion card 1

- 1x Fiber-optic connection with ST or Versalink connectors
- 1x RS-232 with RTS, CTS handshake signal serial connection with RJ45 optically isolated connector
- 1x RS-485 serial connection with RJ45 optically isolated connector
- 1x GPS Fiber-optic connection with Versalink connector

Expansion card 2

• 8x RS-232 serial connections with RJ45 connectors

#### **Data communication parameters**

- 1 start bit
- Odd, even or no parity
- Communication rates from 300 to 115200 bit/sec
- Configurable RTS/CTS handshake for all RS-232 ports.

#### **Electrical characteristics of isolated input**

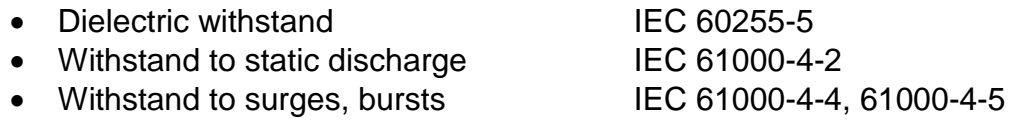

#### **Mechanical parameters**

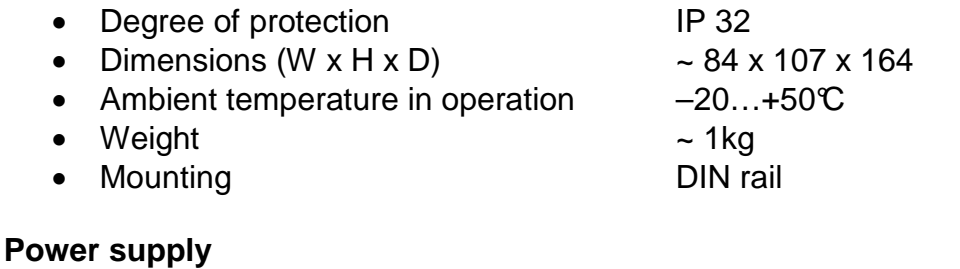

# • Supply voltage range 10 to 32 V DC

• Power consumption < 8 VA

# **6. Typical Application for Electric Power Station**

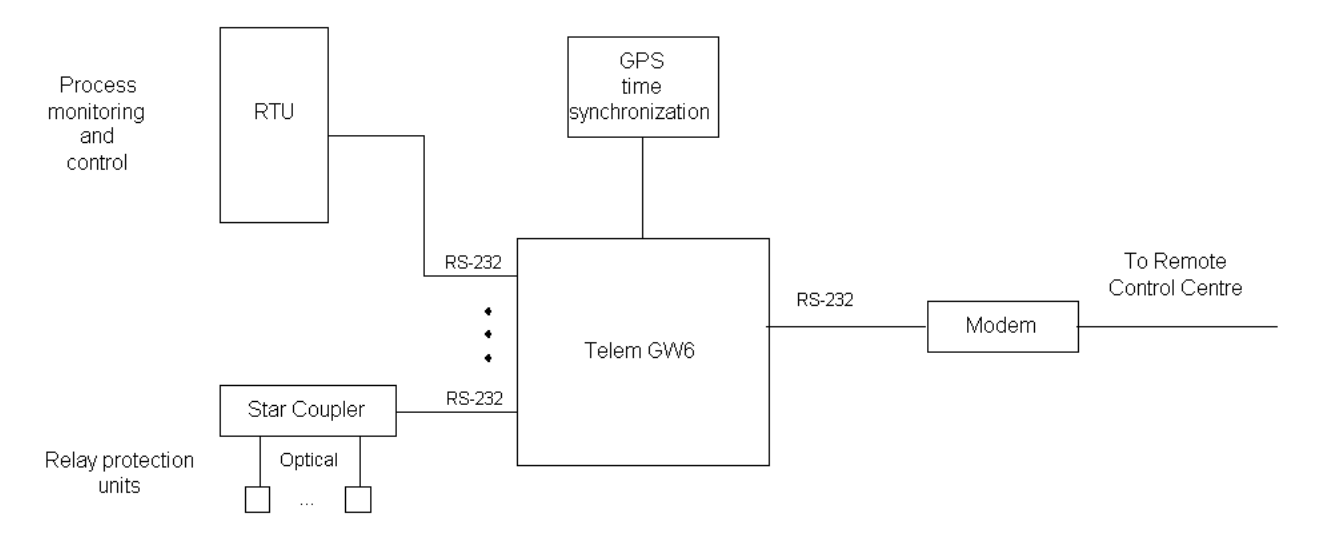

# **7. Switches**

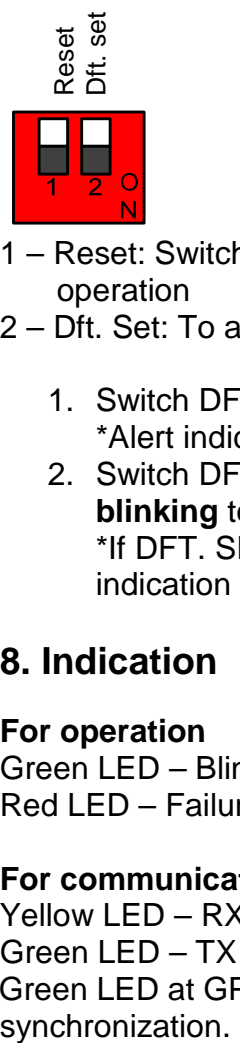

- 1 Reset: Switch RESET to ON state and then back to OFF state for Reset operation
- 2 Dft. Set: To apply default setup:
	- 1. Switch DFT. SET to ON state \*Alert indication LED starts blinking with 5 second interval
	- 2. Switch DFT. SET back to OFF state when the alert indication LED **is blinking** to apply default setup \*If DFT. SET is switched back to OFF state at a moment when the alert indication LED is not blinking, default setup will NOT be applied

# **8. Indication**

#### **For operation**

Green LED – Blinking green indicates that the program is running Red LED – Failure

#### **For communication**

Yellow LED – RX Green LED – TX Green LED at GPS port – blinking indicates the existence of GPS time

# **9. Firmware Update**

Loading GW6 firmware is done through Secure Digital (SD) Memory Card slot.

## **Updating firmware:**

- 1. Connect Secure Digital (SD) Memory Card to your computer
- 2. Extract the compressed firmware update file (provided by Martem AS) to your SD Memory Card
- 3. Disconnect the card from your computer
- 4. Insert the card to Telem-GW6 SD Memory Card slot \* SD Memory Card slot is located at the back of the device
- 5. Perform reset operation to Telem-GW6 device
- 6. Wait until the device resumes to it's normal operation state
- 7. Firmware update is complete. Remove the SD Memory Card and check if firmfare update was successful

## **Checking results of the firmware update operation:**

- 1. Connect the SD Memory Card to your computer
- 2. Open the folder you extracted earlier
- 3. Check if the file "res.txt" is present and open it
- 4. Check the state of installed files at the last part of the file \*If the state of update files is OK - firmware update was successful

# **10. GW6 Configuration Tool**

### **10.1 Getting Started**

When starting the GW6 configuration program, user interface window with the main menu is opened:

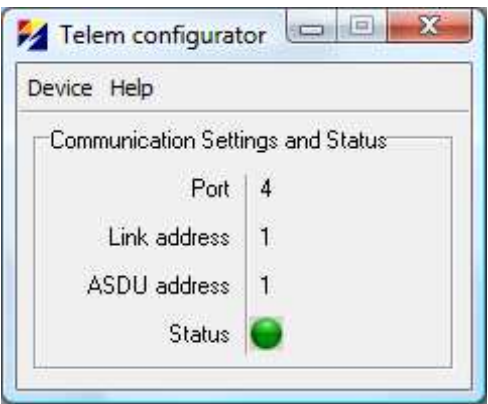

Figure 10. 1.1 User interface window

The following parameters are shown for information:

- **Port** PC port which is used to communicate with GW6
- **Link address** Link address of GW6
- **ASDU address** ASDU address of GW6
- **Status**  Status of the connection. RED no connection, GREEN connection OK

#### **Main menu**

- **Device**  For selecting the device type
- **Communication Setup**  For changing communication parameters.

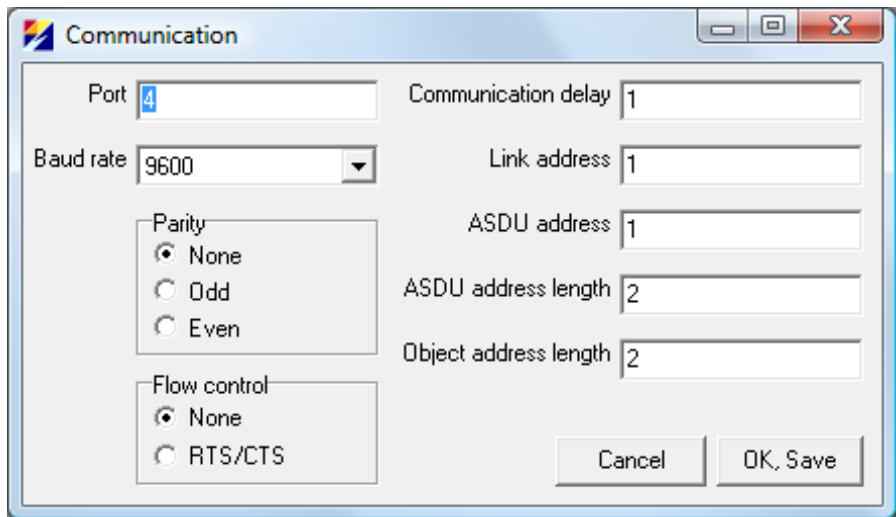

#### Figure 10.1.2. Communication parameters window

#### **Fields in the communication parameters window**

- **Port** PC communication port which is used to communicate with GW6
- **Baud rate** Data communication rate
- **Parity** Use of parity control bit
- **Flow control** Determines whether the RTS/CTS handshaking is used
- **Communication delay** Delay between reception of data and the next query in milliseconds
- **Link address** Link address of GW6
- **ASDU address** ASDUI address of GW6
- **ASDU address length** The length of the ASDU address in bytes: typically 2, possible values are 1 or 2.
- **Object address length** Length in bytes. Typically 2, possible values are 1, 2 or 3.

### **10.2 GW6 Configuration Window**

To open the GW6 configuration window, select **Device > GW6 / RTA-A** from the user interface main menu.

#### **Shortcut icons** below the menu bar:

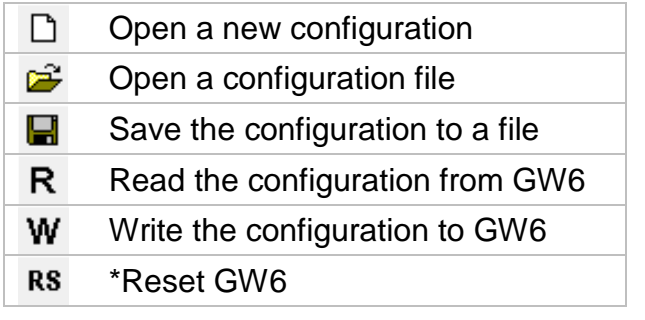

- \* Possible Reset codes:
	- 1 Simple Reset
	- 2 Reset that also clears memory buffers
	- 3 Reset that also restores the default setup

### **Saving, editing and opening configuration data**

Configuration data is saved to the hard disk in the form of comma separated files\*.CSV files when the **Save** or **Save As** command is chosen from the File menu. Correspondingly, the **Open** command from the File menu opens this type of file. **Open** and **Save** can also be accessed via shortcut icons.

\*.CSV files can be conveniently edited with Excel software or even with the Note Pad program. When editing the configuration with Excel, the file has to be saved as a comma separated CSV file.

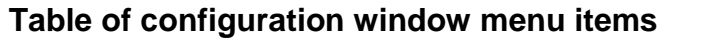

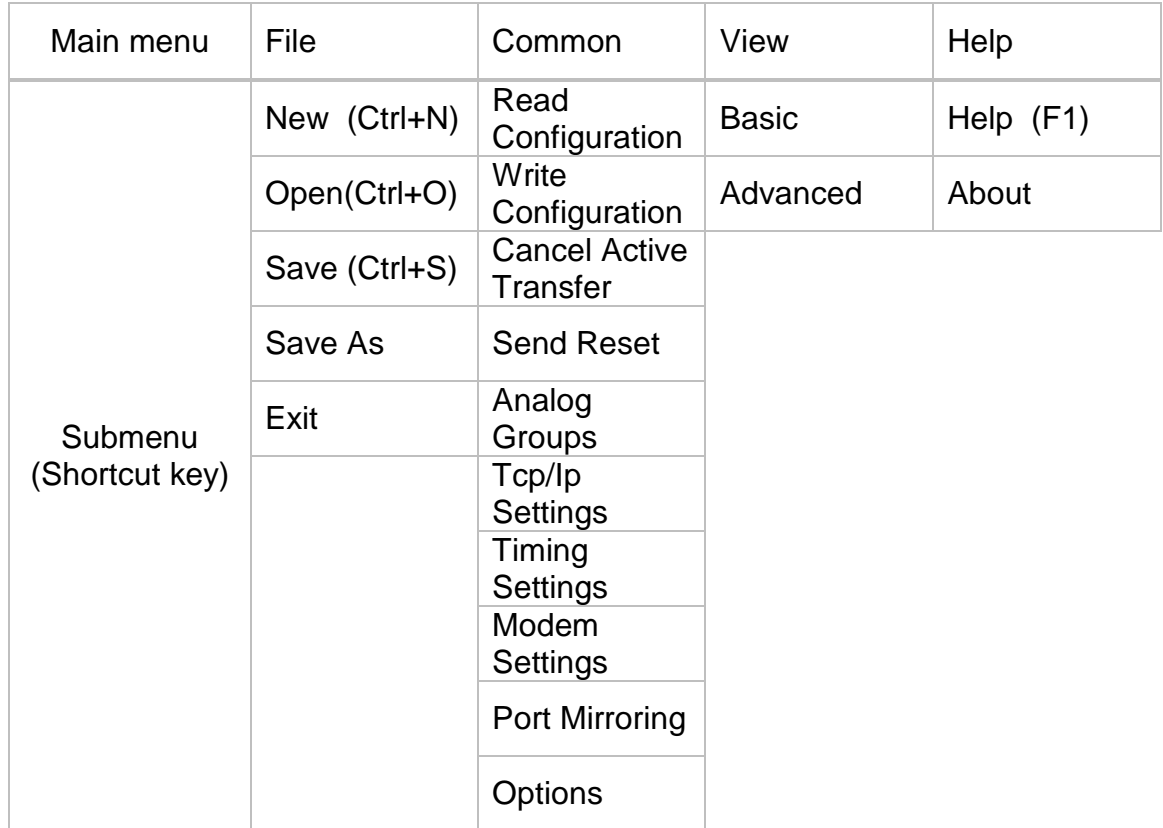

### **10.3 Tab Cards in the Configuration Window**

Configuration and setting parameters can be utilized by using topic tab cards: **Ports, Devices, Objects, Formulas, RTA IO, Status.**  A click on a tab card button switches between tab cards.

### **Using the grid area**

Parameters can be selected or changed in the grid area cells. Values of some cells can be changed directly and those of others via a list box or a popup window.

Values of the same column can be copied to clipboard. Use a left mouse click together with the Shift key to copy and a left mouse click together with the Ctrl key for paste operation.

Status message in the bottom left corner of the window shows the result of the last data modification action (OK, Error, etc).

## **10.3.1 Ports Tab Card**

**Ports/configuration tab card** (Figure 10.3.1) is active when the GW6 configuration window is opened.

From the **View** menu a **Basic** or an **Advanced** view of the **Port configuration tab card** can be selected. The Advanced view shows the additional query and echo suppression parameters.

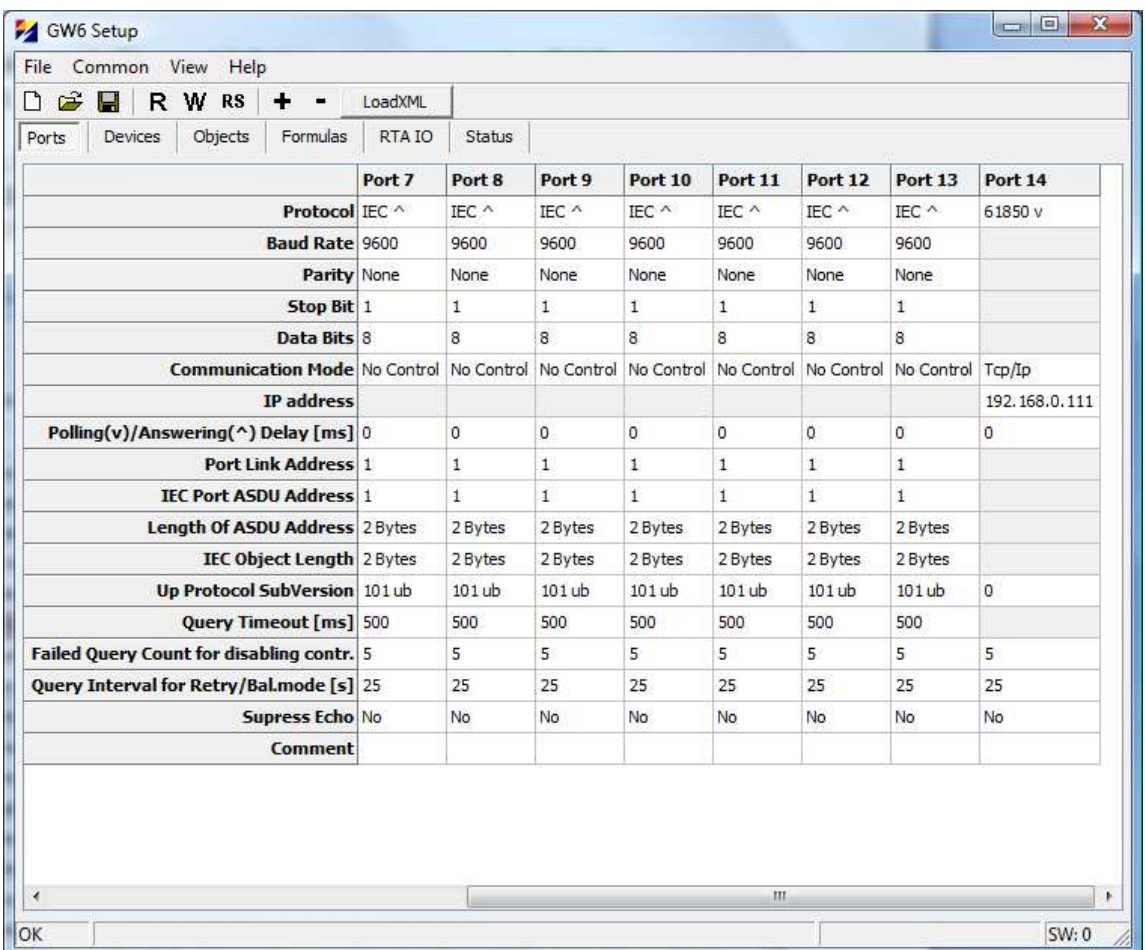

Figure 10.3 .1 Configuration window with an advanced Port configuration tab card

#### **Configuration parameters of a port:**

- **Protocol** Communication protocol used by all the devices of this port. Each protocol name is accompanied with a symbol I"<sup>*N*"</sup> or "v " which indicates whether the port is used for an uplink or a downlink channel. For example, "Modbus ν" means that this port is used for downlink with Modbus protocol.
- **Baud rate** Data communication rate
- **Parity** Use of parity bit for all the devices on this channel
- **Stop Bit** possible values are 1, 2
- **Data Bits**  possible values are 7, 8
- **Communication Mode** Makes it possible to choose between the following handshaking options:
	- No control
	- Modem Callout Port 2
	- RTS/CTS Control Port 2
	- RS-485 Port 5
	- Tcp/IP Beginning from Port 14
- **IP address**  communication IP address (used if Communication Mode is set to Tcp/IP)

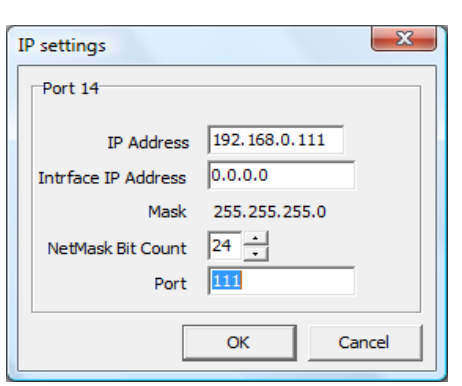

IP Address – an address of the device that communicates with GW6 using corresponding port

Interface IP Address – address of GW6

Port – available network communication port (in case of IEC 60870-5-104 protocol, prot 2404 is recommended)

• **Polling(v)/Answering(^) Delay** – Delay

between reception and the next query

- **Port Link Address** Link address of the device on uplink channels
- **IEC ASDU Address** ASDU address on uplink channels
- **Length of the ASDU Address** Length of the ASDU address in bytes on uplink channels. Typically 2, possible values are 1 or 2
- **IEC Object Length** Length of the IEC object address in bytes on uplink channels. Typically 2, possible values are 1, 2
- **Up Protocol Subversion** Number of protocol subversion on uplink channels

More on the advance view:

- **Query Timeout [ms]**  Query timeout for devices on downlink channels
- **Failed Query Count for disabling contr.** Count of timeouts after which the error flag is raised and the query of this device temporarily suspended
- **Query Interval for Retry/Bal.mode [s]**  Time period after which the suspended device is queried again
- **Suppress Echo**  If the sent messages are echoed back by the connected devices then they need to be suppressed

If some parameters in the grid area have a grey background then these are not used for the chosen protocol type but you are still allowed to modify them.

# **10.3.2 Devices Tab Card**

| □ ☞<br>R W RS<br>u           | $\ddot{}$ | ۰              | LoadXML         |        |
|------------------------------|-----------|----------------|-----------------|--------|
| Objects<br>Ports<br>Devices  |           | Formulas       | RTA IO          | Status |
| Device $nr. - > 1$           |           | $\overline{2}$ | 3               |        |
| Objects 1                    |           | $\mathbf{1}$   | $\mathbf{1}$    |        |
| Link addr                    |           | $\mathbf{1}$   | $\overline{2}$  |        |
| <b>ASDU</b> addr             |           | $\mathbf{1}$   | 12              |        |
| <b>ASDU</b> addr len         |           |                | 2 Bytes 2 Bytes |        |
| Object addr len              |           |                | 2 Bytes 2 Bytes |        |
| In Use Yes                   |           | Yes            | Yes             |        |
| Port 14                      |           | Virtual        | Virtual         |        |
| <b>Protocol SubVersion</b>   |           |                |                 |        |
| Protocol 61850 v             |           |                |                 |        |
| Minute Time Sync No          |           | No             | No              |        |
| <b>Time Sync Forward Yes</b> |           | Yes            | Yes             |        |
| Replace Event hrs No         |           | No             | No              |        |
| Control takeover addr.^ 0    |           | Ö.             | o               |        |
| Signals blocking addr.^ 0    |           | 0              | 0               |        |
| Comment                      |           |                |                 |        |

Figure 10.3.2. Devices tab card

#### **Parameters:**

- **Device nr**  Sequence number of the device
- **Objects** Number of objects in the device
- **Link address**  Link address of the connected device
- **ASDU address**  ASDU address of the connected device
- **ASDU address length** Length in bytes, possible values are 1 or 2
- **Object address length** Length in bytes, possible values are 1, 2 or 3
- **In use** Indicates whether the device is in use or not. If the device is not in use, the whole row has a grey background
- **Port** Port no. of GW6 to which the device is connected
- **Protocol Subversion**  Number of protocol subversion
- **Protocol** For information only. It is filled automatically according to the number of the used port.
- Minute Time Sync Yes/No. If Yes, the device is synchronized with 10 second period
- **Time Sync Forward** Yes/No. If Yes, the time synchronization which is received from upper channel, it is forwarded to the device
- **Replace Event hrs**  Yes/No. If Yes, events are sent to control centre with UCT time (the time correction value is set in Common Menu, Timing Settings)
- **Control takeover addr.^**  The address of an object which determines control takeover of that device
- **Signals blocking addr.^**  The address of an object which determines blocking of all signals from that device. No signals are sent to control centre from that device

#### **Adding devices**

By clicking on the  $\mathbf{t}$  shortcut icon, a new device with default settings is added. It is also possible to add new devices with a right mouse click which makes the extended control menu to appear.

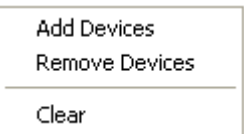

#### Add Devices dialog box appears.

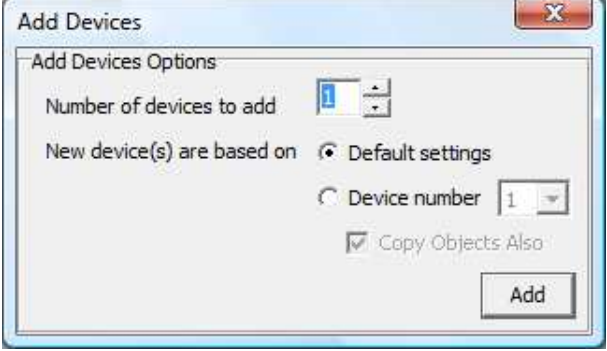

Set the Add Devices options:

- Number of devices to add
- Default settings or the device number from where the settings are derived
- Copy Object Also

Click the Add button.

#### **Removing Devices**

To remove a device, select **Remove Devices** from the extended control menu or click on the shortcut icon.

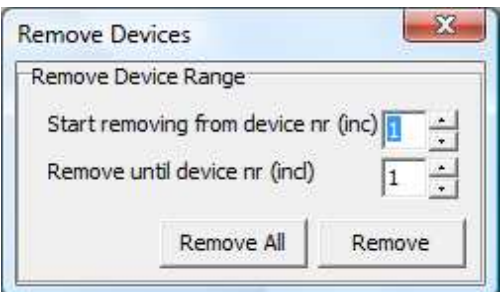

Select the range of the removed devices and click the **Remove** or **Remove** 

**All** button. The selected device is also removed after the warning dialog when " is clicked.

#### **Clearing Devices**

To clear the Device Tab Card, select Clear from the extended control menu. A warning window always appears before removing operations are concluded:

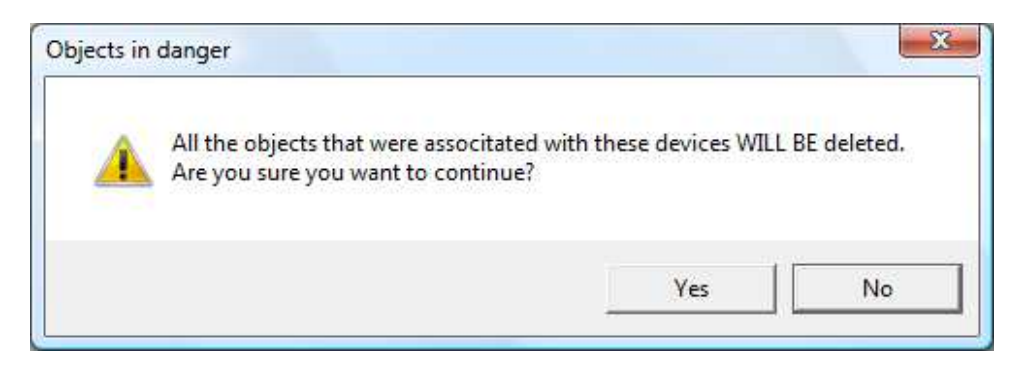

Select **Yes** to accept or **No** to cancel the removal operation of the devices.

# **10.3.3 Objects Tab Card**

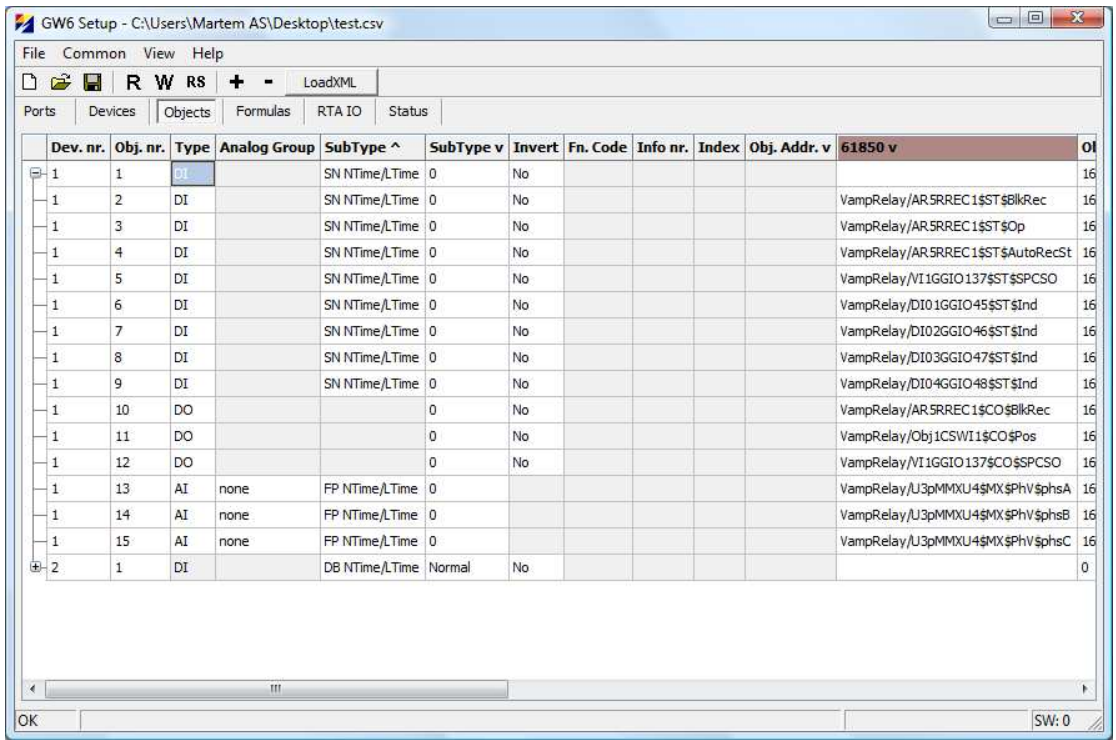

Figure 10.3.3 Objects tab card

The first object of every device is used as the communication status signal of the device. If its value is "1" then communication with this device is broken. The object (first object) of communication status signal is not counted in the **Objects** row of the **Devices Tab Card.** 

#### **Columns:**

**Type** – Object's type: digital input (DI), digital output (DO), analog input (AI), counter (CN)

**Sub Type<sup>^</sup>** – Object's subtype for uplink. The following dialog box opens on clicking:

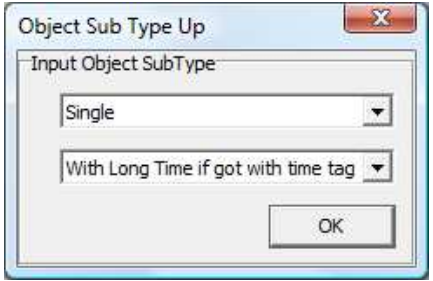

Subtypes of object and time marking mode can be selected.

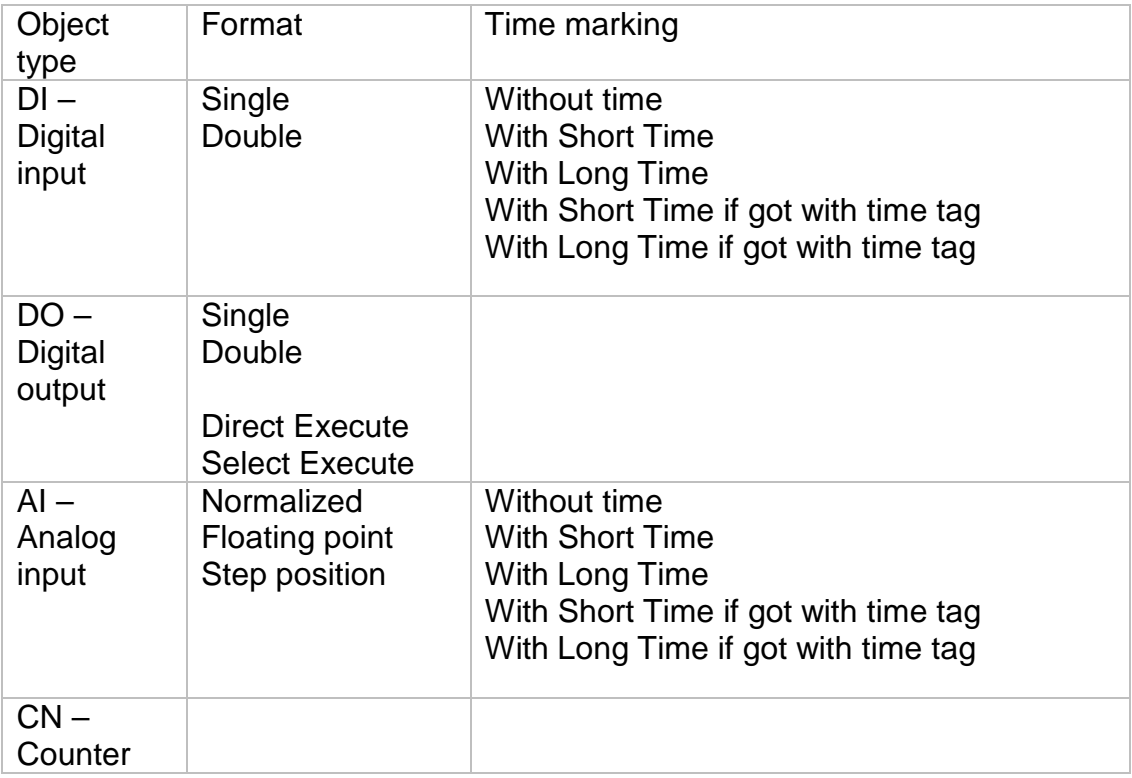

**Sub Type v** – Object's subtype for downlink. The following dialog box opens on clicking:

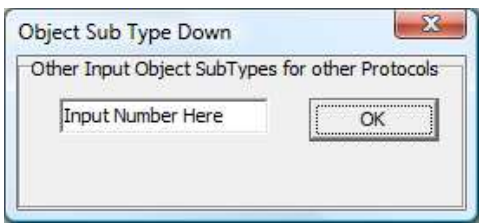

- **Invert** Object's value will be inverted
- **Fn.code** Function code on the IEC 60870-5-103 protocol
- **Info no**. Information number on the IEC 60870-5-103 protocol
- **Index** Object index on the IEC 60870-5-103 protocol. It indicates the order number of the object in message types 3 and 9 of analog measurements.
- **Object.Addr ν** Object's downlink address
- **61850 v**  61850 address (selected from drop-down menu)
- **Object.Addr ^** Object's uplink address
- **DB1 %Fs** Deadband (% of full scale). If the value has changed less than the deadband then it is not spontaneously transferred.
- **DB2 %Fs**  This is used instead of DB if the **Crit.Min** and **Crit.Max** fields are used and the value falls within these limits. **In case of offline**  (GSM) channel, if the change in value is bigger than deadband 2 (% of full scale) then a call to SCADA system is initiated.
- **Raw Min, Raw Max** Minimum and maximum raw values of analog measurement (before scaling).
- **Scale Min, Scale Max**  Minimum and maximum scale values of analog measurement.
- **Forb. Ports** Uplink port to which the object's value transfer is blocked. To select uplink ports, which should not be used for transferring these object values, double-click on the cell of the **Forb. Ports** column and select the corresponding ports from the window that has appeared.

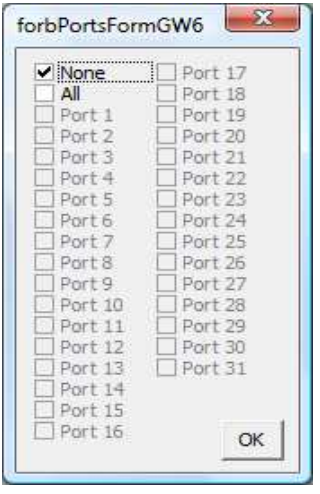

• **Crit.Min %Fs / On Ev. Nr; Crit.Max %Fs / Off Ev. Nr Crit.Min %Fs; Crit.Max %Fs** – Minimum and maximum values in % from the full scale of analog measurements on which GW6 initializes communication (Fig. 10.5.1). If Crit. Max and Crit. Min do not have values, DB1 and DB2 are in use. If Crit. Max and Crit. Min have the value 'zero', only DeadB1 is in use. If the analog measurement value is between Crit. Min and Crit. Max, DB2 is in use. If the analog measurement value is out of limits, DB1 is in use. **On Ev. Nr; Off Ev. Nr** – Corresponding event number used in SPA-bus

- **Forb. Calling** Block object's value transfer.
- **Ch. Nr.**  Channel nr. for SPA-bus communication protocol
- **noFlags**  If set to Yes, removes Invalid and Not Topical flags from object status. Used for objects, which statuses are not received with General Interval time (short circuit current, etc.)

#### **Adding Objects**

By clicking on the  $\mathbf{t}$  button, a new device with default settings is added. Objects can also be added with a right click on the device tab card. After that the following extended control menu appears:

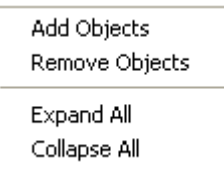

When selecting Add Objects, the following dialog box appears:

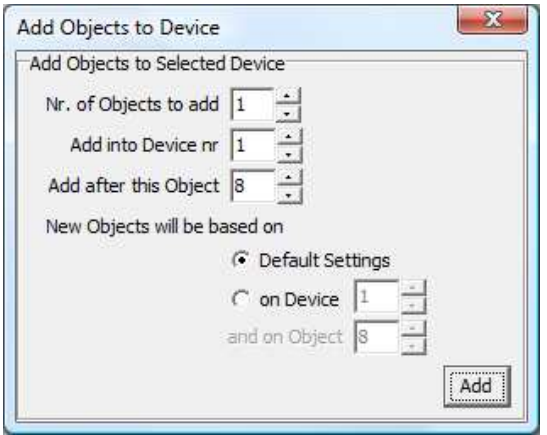

#### **Removing Objects**

To remove a device, click the  $\Box$  button or select Remove Devices from the extended control menu. The following dialog box appears:

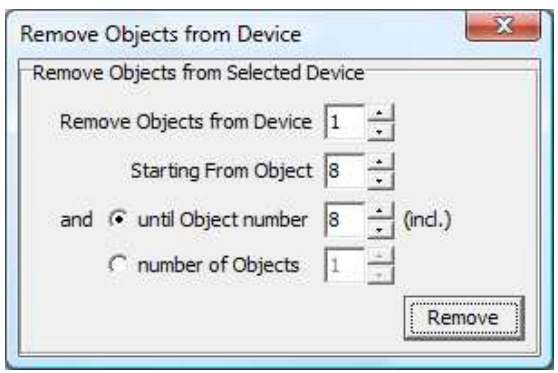

#### **Hints**

- Repeated object addresses are shown on yellow background.
- When leaving the Object Tab Card, all the objects are hidden. To see the objects on returning to Object Tab Card, use **Expand All** from the extended control menu that appears after a right click.

# **10.3.4 Formulas Tab Card**

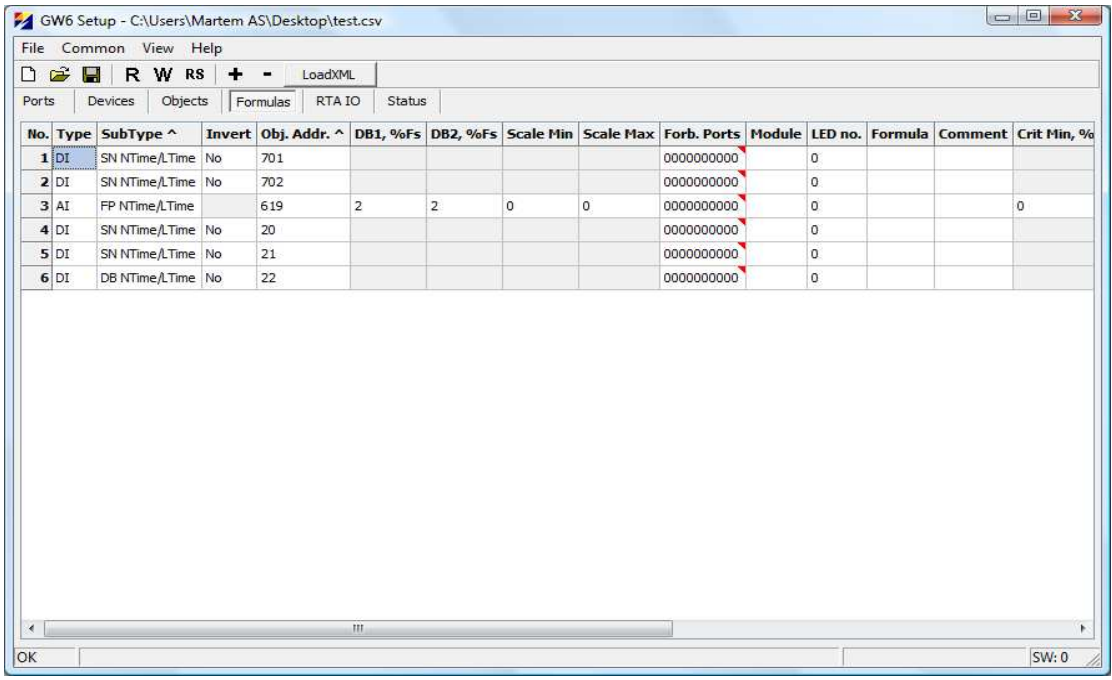

Figure 10.3.4 Formulas tab card

**Columns:** 

- **Type, Sub Type , Invert, Object Adr ^, DB1 %Fs, DB2 %Fs, Crit. Min %Fs, Crit. Max %Fs, Raw Min, Raw Max, Scale Min, Scale Max, Forb.Ports -** as in **Objects Tab Card**
- **LED no** The alarm (LED) number (1…16) on the LED Alarm panel which corresponds with the result of this formula
- **DO addr.**  Number of the digital output (1…16) in the TLM GW-IO device controlled by the result of this formula
- Execution count The number of control operations executed, if no feedback is received from control relay. Feedback must be determined in the formula
- **Delay**  Delay for execution in seconds
- **Forb. DO**  The number of DO, which control is forbidden with the result of this formula
- **LED Blinking**  Determines if the LED that indicates the result of this formula, remains blinking when corresponding signal disappears. The LED remains blinking until the acknowledge button is pressed
- **Formula**  Formula string

#### **Editing formulas**

Formulas can be created between the values of analog and/or digital objects.

#### **Referencing to object values**

To use the measurement object in the formula, insert an @ sign together with the **object address up.**

Example: @101 points to the value of the object with an address to uplink 101.

#### **Constants**

Constants can be used in formulas. Example: 1.1+2.2+3 consists of 3 floating point constants

#### **Brackets**

Brackets can be used in formulas to change the priority of the operation. Example: sqrt(@101/2+@102); (@201+@202+@203)/3

#### **Operators**

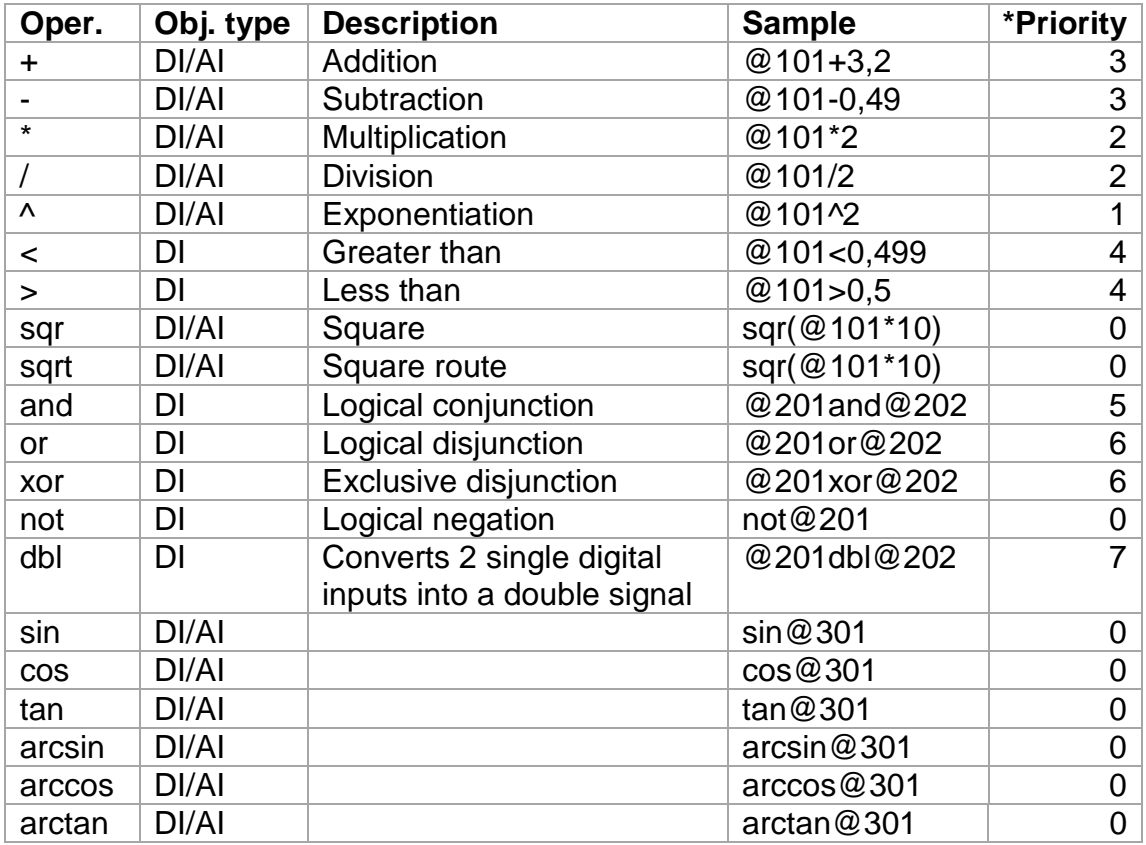

\* priority determines the order of operations in the formula (the highest priority is 0)

#### **Notes**

- All analog values should be scaled before making calculations; therefore, it is very important to fill the **Raw Min, Raw Max, Scale Min, Scale Max** fields with Normalized values that are used in calculations.
- After editing the formula, the program automatically validates this formula and shows the result in the status area. If the formula is incorrect, the background of the edited formula is changed to pink and an error message is displayed in the status area.
- By clicking on the  $\mathbf{t}$  button, a new formula row with default settings is added.
	- By clicking on the  $\blacksquare$  button, the selected formula row is removed.
- Formula rows can also be added, removed or cleared by using the extended control menu like in the Object Tab Card. It appears with a right mouse click on the Formula Tab Card.

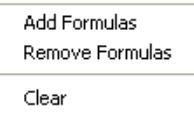

To add a Formula, select **Add Formulas**, to remove a Formula, select **Remove Formula** and to clear all formulas, select **Clear.** 

• The formulas of DI type of objects can contain AI values and floating point constants. If the result of the formula is greater than 0, the value of the DI object is "1"; if the result of the formula is less than or equal to 0, the value of the DI object is "0".

< or > statement: if the statement is true, the value of the DI object is 1; if the statement is false, the value of the DI object is 0.

### **10.3.5 RTA IO Tab Card**

Tab Card for configuring the **RTA-A** device's built-in IO objects.

### **10.3.6 Status Tab Card**

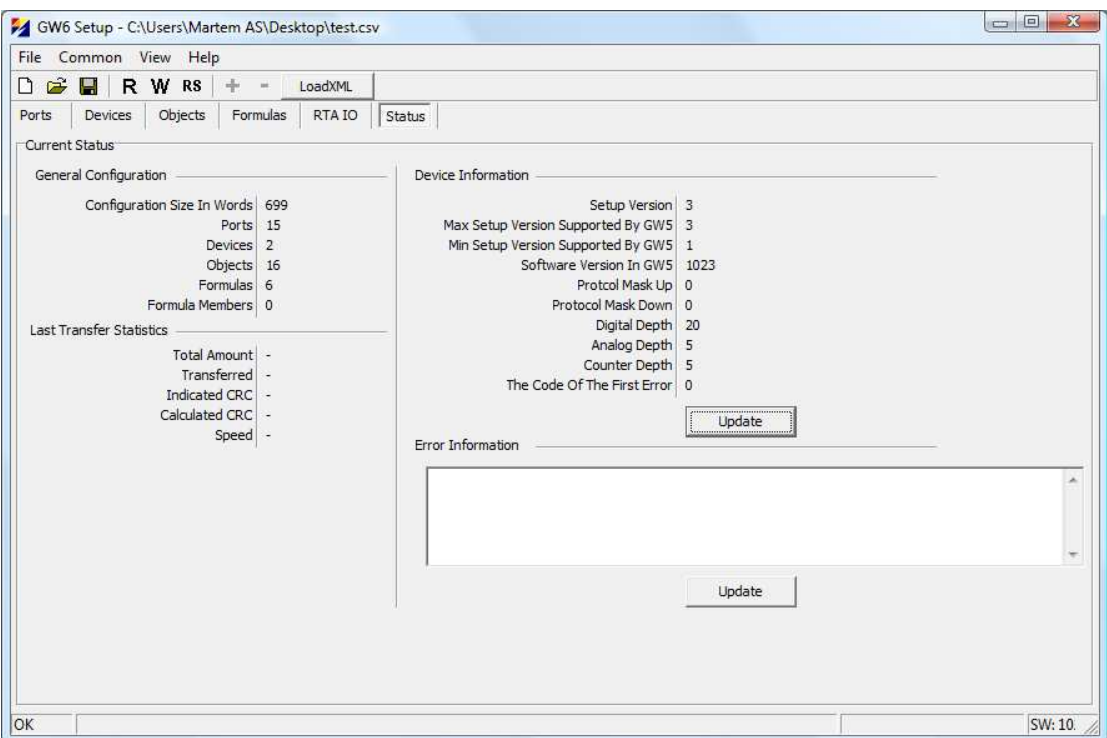

Figure 10.3.5 Status tab card

**Status tab card** presents the status of GW6 general configuration parameters and transfer statistics.

**Update** button is used to get information from the connected GW6 and it is displayed under Device Information.

# **11. Common Main Menu**

#### **11.1 Analog Groups**

Interval groups are used to specify the time interval of sending analog input value to the remote control center when the value has changed less than the deadband. Interval groups can be added to analog input objects in the Configuration tool in the Objects tab (Analog group).

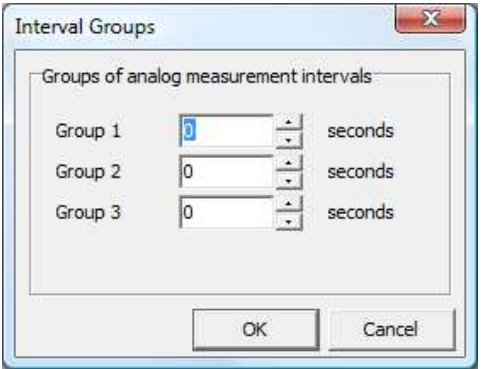

### **11.2 TCP/IP Settings**

Used for GW6 to determine IP parameters.

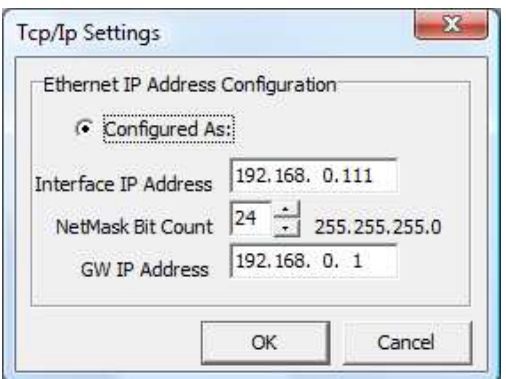

### **11.3 Timing Settings**

To determine device initialization timeouts and time zone correction.

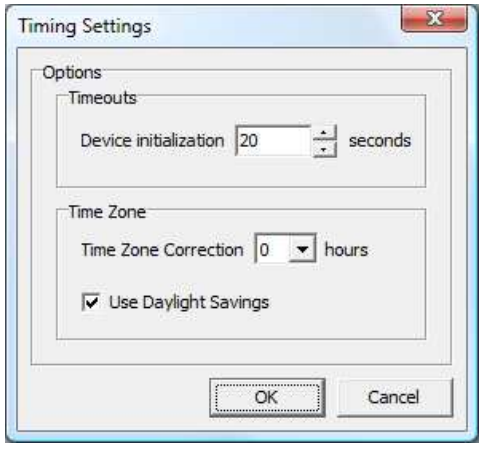

#### **11.3 Modem Settings**

Configure modem settings for modem callout communication mode (Port 2).

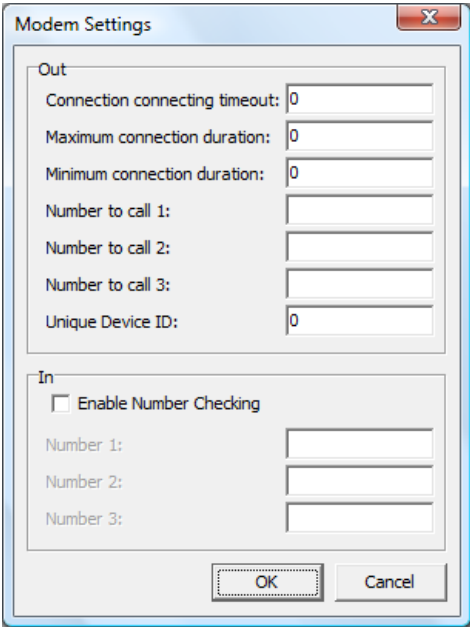

#### **11.5 Port Mirroring**

To determine 2 mirror groups (2 ports in each group). In case of mirrored ports, the data will be sent and received through both ports, but not simultaneously. If connection with first port fails, then connection will be established immediately using the second port of corresponding mirror group.

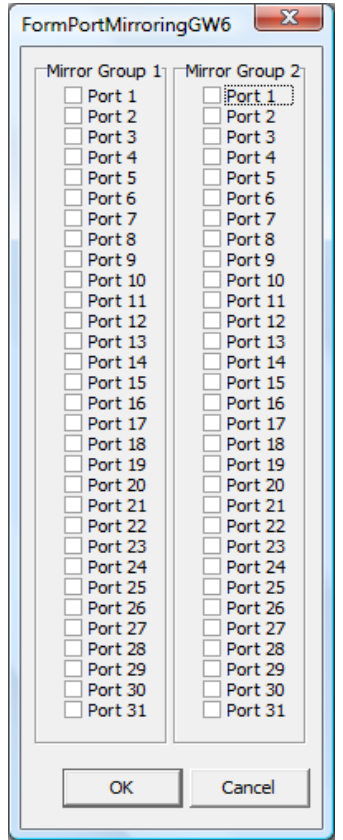

# **12. Communication Cables**

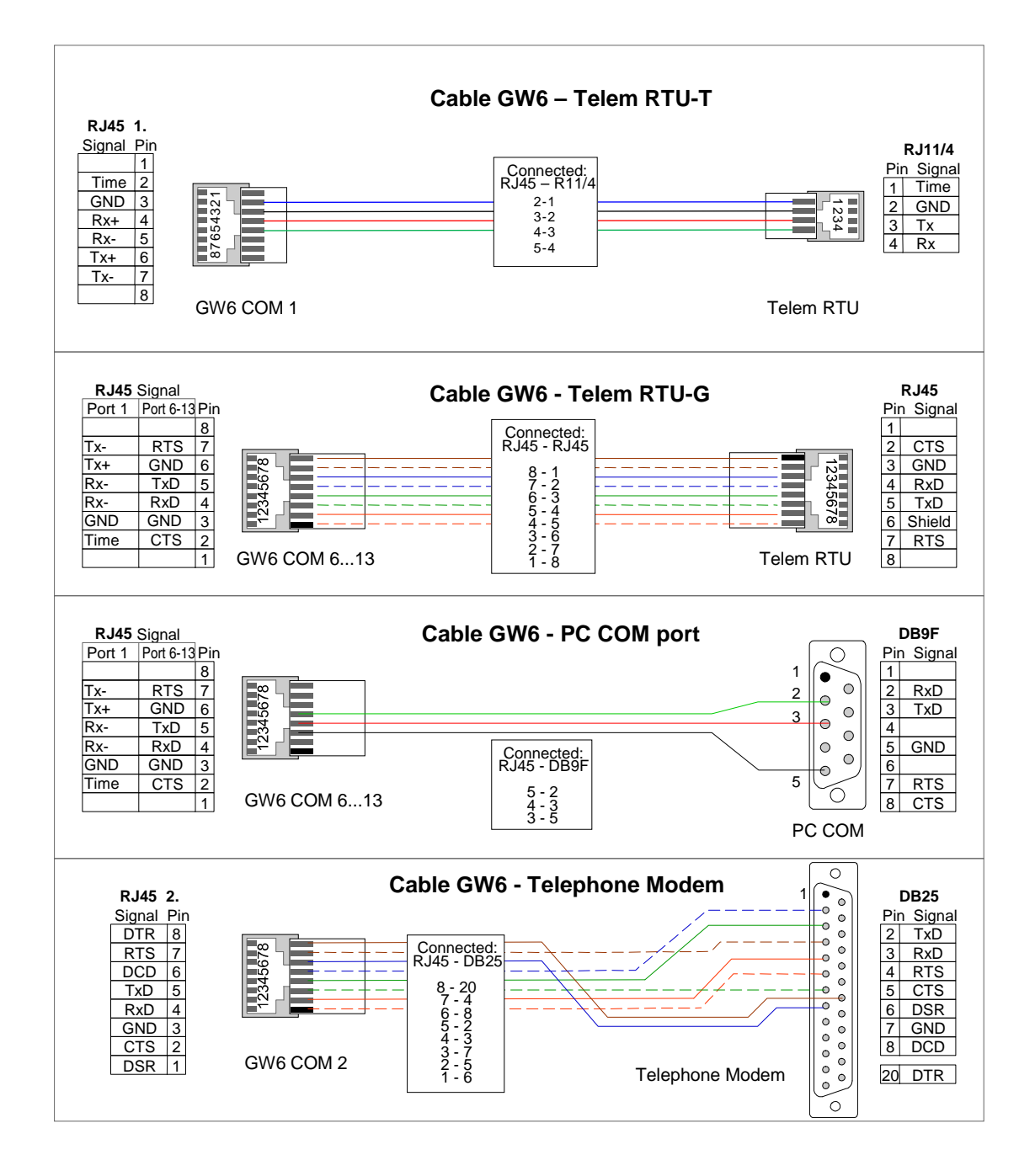

Figure 11.1 GW6 communication cables

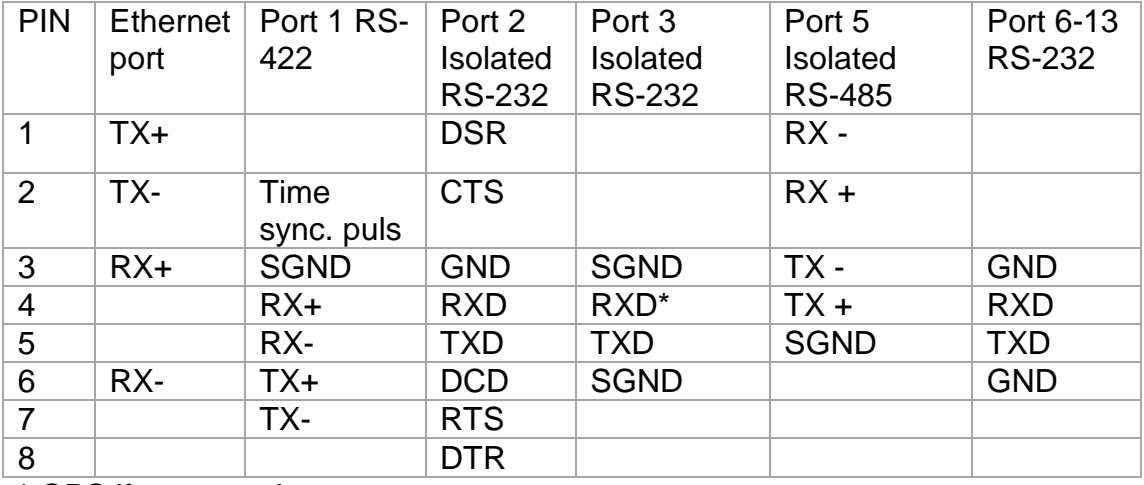

### Port RJ-45 pin layout.

\* GPS if supported

# **13. Notes**

- If not stated otherwise on the individual pages of this document, AS Martem reserves the right to make modifications.
- Although the contents of this publication have been checked for conformity with the hardware and software described, we cannot guarantee complete conformity since errors cannot be excluded.
- The information provided in this manual is checked at regular intervals and any corrections that might become necessary are included in the next releases.
- Any suggestions for improvement are welcome.
- The contents of this manual are subject to change without prior notice.